# **EB GUIDE tutorial**

Adding language dependent text to a datapool item

Copyright © 2017 Elektrobit Automotive GmbH

Legal notice

Confidential and proprietary information.

ALL RIGHTS RESERVED. No part of this publication may be copied in any form, by photocopy, microfilm, retrieval system, or by any other means now known or hereafter invented without the prior written permission of Elektrobit Automotive GmbH.

ProOSEK®, tresos®, and street director® are registered trademarks of Elektrobit Automotive GmbH.

All brand names, trademarks and registered trademarks are property of their rightful owners and are used only for description.

# **1. Tutorial: Adding a language dependent text to a datapool item**

EB GUIDE offers the possibility to display texts in the user's preferred language. The following instructions show you how to model a label that changes with an English, French, and German user interface.

Approximate duration: 15 minutes

#### **NOTE Prerequisites to language dependency**

To add language support to a datapool item, do the following:

- $\blacktriangleright$  If its Value property is linked to another datapool item or widget property, remove the link.
- ► If its Value property is a scripted value, convert the property to a plain value.

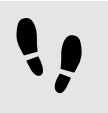

Linking a widget property to a datapool item

The following instructions guide you through the process of linking the label's text property to a datapool item. In run-time the displayed text is provided by the datapool item.

#### Prerequisite:

- Three languages are added to the EB GUIDE model: English, German, and French.
- The content area displays a view.
- The view contains a label.
- The text property of the label is not a scripted value.

Step 1

Click the label.

#### Step 2

In the **Properties** panel, go to the text property, and click the **button next to the property.** 

Step 3

In the menu, click **Add link to datapool item**.

#### A dialog opens.

#### Step 4

To add a new datapool item, enter Welcome text in the combo box.

## Step 5

Click **Add datapool item**.

#### Step 6 Click **Accept**.

The datapool item Welcome text is added.

In the content area, the label no longer displays any text.

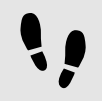

Enter language dependent text to the datapool item

The following instructions guide you through the process of adding language dependent text to the datapool item. For every language the Value property has a different text.

#### Prerequisite:

■ You completed the previous instruction.

#### Step 1

In the navigation area, click the Welcome text datapool item.

## Step 2 In the **Properties** panel, select the **Language support** check box.

#### Step 3

In the Value text box, enter Welcome.

In the content area, the label displays Welcome.

#### Step 4

Below the navigation area, select a language from the drop-down list box, for example German.

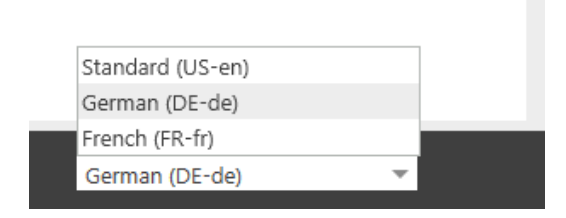

Figure 1. Language drop-down list box

#### Step 5

Go to the **Properties** panel.

#### Step 6

In the Value text box, enter Willkommen.

In the content area, the label displays Willkommen.

#### Step 7

Below the navigation area, select a language from the drop-down list box, for example French.

Step 8 Go to the **Properties** panel.

Step 9 In the Value text box, enter Bienvenue.

In the content area, the label displays Bienvenue.

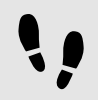

Changing the language during run-time

The following instructions guide you through the process of creating a script for changing the language during run-time. Each time, the user clicks the label, the display language changes.

Prerequisite:

■ You completed the previous instruction.

#### Step 1

In the **Navigation area**, go to **Datapool**, and click  $\mathbb{H}$ .

A menu expands.

Step 2 In the menu, click Integer.

A datapool item of type Integer is added.

Step 3

Rename the datapool item to SelectedLanguage.

Step 4

In the navigation area, click the Label 1 label.

Step 5

In the Properties panel, go to the **Widget feature properties** and click **Add/Remove**.

The **Widget features** dialog is displayed.

Step 6

Under **Available widget features**, expand the **Input handling** category, and select the **Touch pressed** widget feature.

Step 7 Click **Accept**.

The related widget feature properties are added to the label and displayed in the **Properties** panel.

#### Step 8

Next to the touchPressed property, click **Edit**.

Step 9

Replace the existing EB GUIDE Script with the following code:

```
function(v:touchId::int, v:x::int, v:y::int, v:fingerId::int)
{ 
     if (dp:SelectedLanguage == 0) // Standard selected
     {
      f:language(l:German)
      dp:SelectedLanguage = 1
     }
     else if (dp:SelectedLanguage == 1) // German selected
\left\{ \begin{array}{c} \end{array} \right. f:language(l:French)
      dp:SelectedLanguage = 2
     }
     else if (dp:SelectedLanguage == 2) // French selected
      {
      f:language(l:Standard)
      dp:SelectedLanguage = 0
     }
     false
}
Step 10
Click Accept.
```
You configured the label and wrote an EB GUIDE Script which changes the language of the label during runtime.

Result:

You added a datapool item of type  $string$  to the EB GUIDE model. The datapool item has different values for languages. In English the value is Welcome. In German the value is Willkommen. In French the value is Bienvenue. The datapool item is linked to the text property of the label. Every time you change the language of the EB GUIDE model the text of the label changes too.